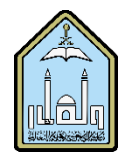

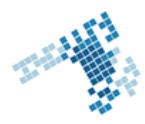

# **Blackboard… Learn more… go further...**

### **Import a course from backup**

Importing a course package into an existing course copies the content of the package into the existing course. Being able to import a course is really helpful. This way, you don't need to do it from scratch. Keep a ZIP copy of a previous course and just import it to Blackboard. Time-saving and easy, it is also an excellent practice.

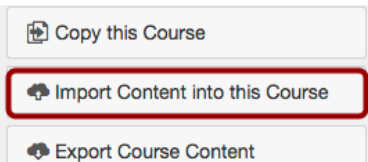

# **The steps to import a Course**

#### **How to Import a Course Package**

- 1. On the Control Panel, expand the Packages and Utilities section and click Import Package/View Logs.
- 2. Click Import Package.
- 3. Provide the path to the course package or click Browse to search for the package.
- 4. Select the course materials to include.
- 5. Click Submit.

## **How to view Import Logs**

- 1. On the Control Panel, expand the Packages and Utilities section and click Import Package/View Logs.
- 2. In the Import Log Name column, click the package link.

Options to email and download the log are available. You can also expand each log detail to view more information.

### **References**

**How Can I Import A Course Package**  [http://library.blackboard.com/ref/af0b9ce2-a44e-4bf9-a3e0](http://library.blackboard.com/ref/af0b9ce2-a44e-4bf9-a3e0-e54102fa592f/Content/_instructor_course/instructor_course_manage_import_package.htm) [e54102fa592f/Content/\\_instructor\\_course/instructor\\_course\\_manage\\_import\\_package.htm](http://library.blackboard.com/ref/af0b9ce2-a44e-4bf9-a3e0-e54102fa592f/Content/_instructor_course/instructor_course_manage_import_package.htm)

**Youtube video**

<https://www.youtube.com/watch?v=XCW9WMk9Ey4>

**ccis shared folder** [\\10.10.70.70\Blackboard\video](file://10.10.70.70/Blackboard/video)